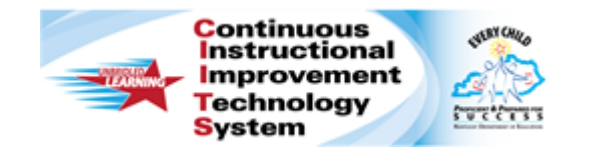

# **Schoolnet: Scheduling Tests Quick Reference Card**

# **Schoolnet: Scheduling Tests**

Audience Roles: Teacher, Leadership, Staff with Assessment Manager

Before administering a test to students, you must schedule and assign it. Use this document to understand the test stages, locate a test for scheduling, schedule a test, and assign it to students.

### **Understanding the Test Stages**

When you first create a test, it is in the Private Draft stage. Advance to the next stage by clicking the blue status button at the top right of the screen.

In the Public Draft stage (not available for classroom tests) test creators can provide other test creators access to the test for collaboration purposes. Change the status to Ready to Schedule when all changes have been made. You can only schedule a test with the Ready to Schedule status.

Private Draft Public Draft Ready To Schedule Scheduled In Progress Completed

#### **Locating a Test as a Test Administrator**

Users who have permission to schedule tests at the institution level can schedule any test with a "Ready to Schedule" status.

To locate a test created previously:

- 1. Roll your cursor over **Assessment Admin** and click **Find a Test**
- 2. In **Test Central**, under **Find a Test**, use the filter options to refine your search

Narrow your search to tests that are ready to schedule by checking the box next to **Ready** in the **Test Stage** box on the right.

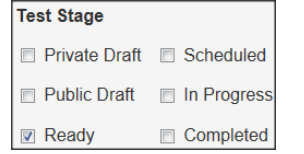

- 3. Click **Go**
- 4. Click the name of a test with a **Test Stage** of **Ready**
- 5. On the **Test Detail** page, in the **Test Actions** menu, select **Preview Online Test**
- 6. Review each question and then close the preview browser

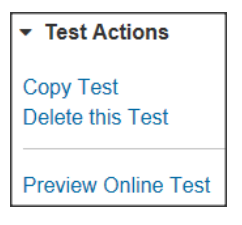

7. When you're ready to schedule the assessment, click **Schedule** (see **Scheduling a Test** on page 2, for further instructions)

#### **Locating a Test as a Teacher**

Teachers who do not have additional test administrator rights have a teacher version of the Test Dashboard.

To locate a test created previously:

- 1. Click the **Assessment Admin** header
- 2. On the **Test Dashboard**, click the appropriate tab depending on the category of assessment you wish to locate, or open the **Recently Viewed Tests** tab to locate recently viewed tests

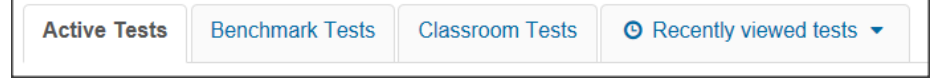

3. Click the test name to access the **Test Detail** page, and then click **Schedule** (see **Scheduling a Test** on page 2, for further instructions)

#### **ALWAYS LEARNING**

Copyright © 2014 Pearson 1

**PEARSON** 

# **Scheduling a Test**

Using one of the methods described above, locate a test in the Ready to Schedule stage, or create a test, and click schedule.

To schedule a test:

1. After clicking **Schedule**, on the **Schedule a Test: Test Settings** page, enter the **Start Date**, **End Date**, and **Score Due Date**

Keep the following in mind:

• The dates must be within the current school year

Note: You cannot score a test after the course ends (end of school year or semester).

- You can scan or score online paper tests any time after the start date, even beyond the end date
- Online tests can be administered any time within the window, and even after if the window restriction option is not selected
- Students cannot take their tests until they are provided with online passcodes
- The score date is the recommended date for the test proctor to complete and score open response items and scan the test results (if applicable)
- Unless granted additional permissions, teachers do not have access to district/state test content until the start date; however, they can print answer sheets once the test is scheduled
- To Prevent students from accessing test results before the end date, check the box beneath the date fields
- Test administrators can select "Allow test content access from approved internet addresses only," which, if checked, will prevent teachers from accessing test content on devices outside IP addresses set up by a system administrator

2. If any students will take the test online, refer to the following table to continue scheduling the test:

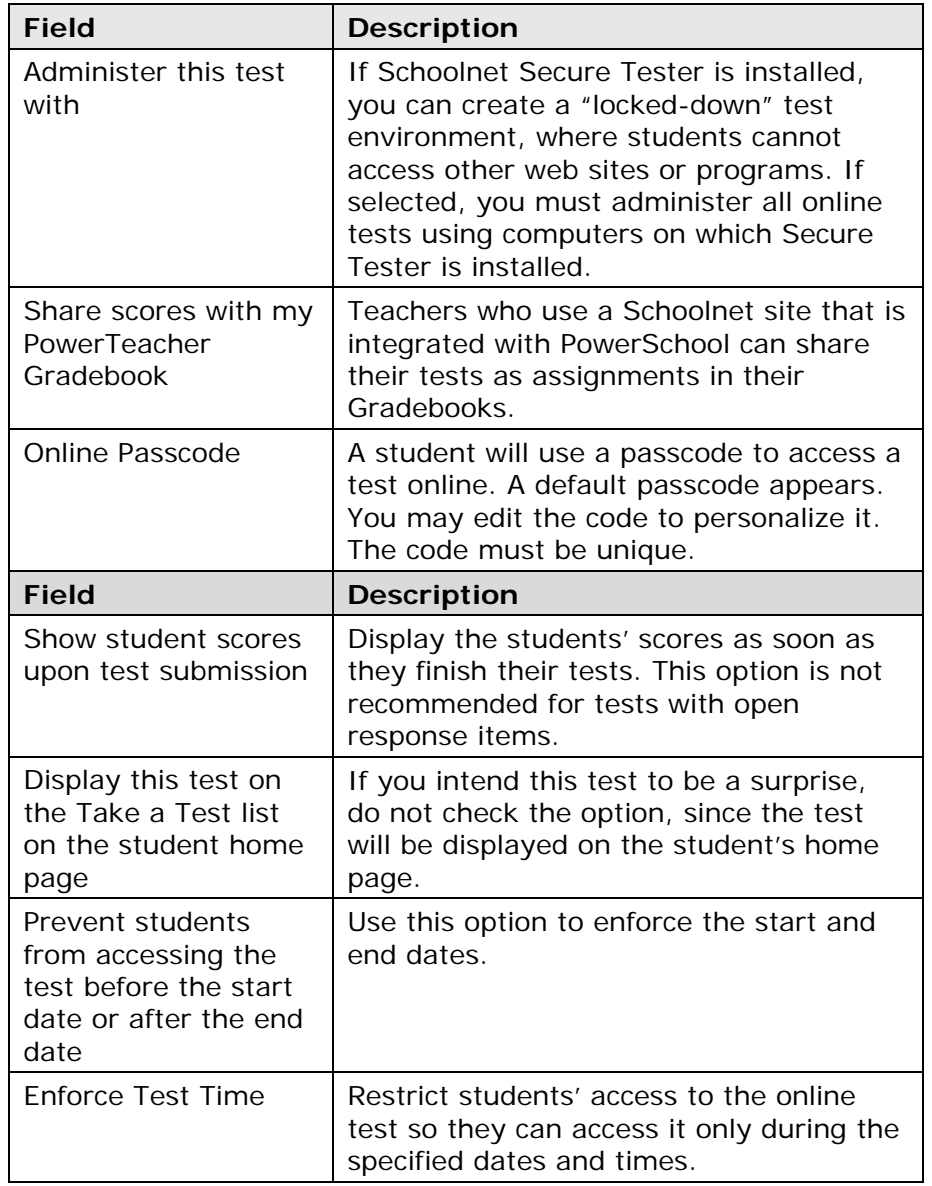

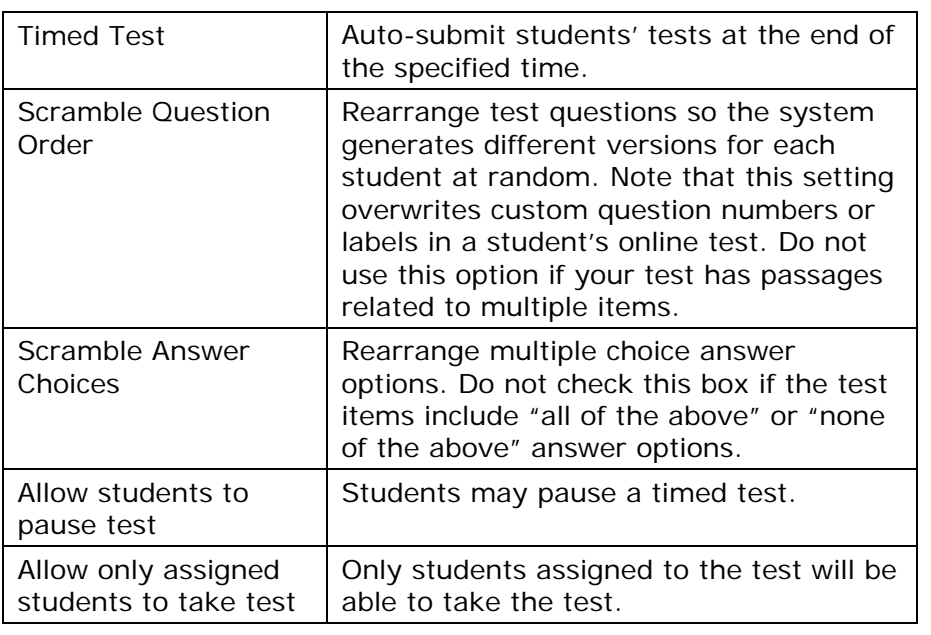

3. Continue scheduling the test by following either the **Assign a Classroom Test** or **Assign a Benchmark Test** section below.

## **Assign a Test at the Classroom Level**

Teachers can assign a test to sections or individual students. To assign the test automatically to all courses mapped to the same subject and grade level, click **Accept Quick Assignment** (when available) and then click **Save**.

#### **Test is currently unassigned**

**Accept Quick Assignment: 3 Sections Edit Assignment** 

To select sections or students to assign the test to:

- 1. Click **Edit Assignment**
- 2. Choose **Assign to sections** or **Assign to individual students**
- 3. When you have selected the desired sections, click **Save**; for students, scroll down and click **Done**
- 4. To finish scheduling the test, click **Save** on the **Schedule a Test: Test Settings** page

# **Assign a Test at the School Level**

There are two steps to assigning a test: first, choose whether it is assigned or recommended, then determine the appropriate courses for the test.

- 1. At the bottom of the **Schedule a Test: Test Settings** page, choose one of the following options:
	- **Assign to students** Assign the test to a set of students; teachers are required to administer the test
	- **Recommend to teachers** Recommend the test to teachers as a potential test they may wish to use, (but are not required to)
	- **Recommend to schools** Recommend the test to school-level test administrators who may then assign the test to a teacher or section. This option is available to district-level test administrators only. Use it to recommend to schools when you do not have sufficient knowledge of the courses at each school to assign the test to courses.

◯ Assign to students ◯ Recommend to teachers ◯ Recommend to schools

#### Test is currently unassigned

Accept Quick Assignment: 781 Schools (Grade 01) **Edit Assignment** 

- 2. Click **Accept Quick Assignment** to assign it to all courses matching the same subject and grades as the test
- 3. Alternatively, click **Edit Assignment** and limit the assignment by school or course:
- **Recommend to schools**: To limit the assignment by school, click **Limit by Schools**. Narrow the list of schools and check the boxes next to the appropriate schools. Click **Add Selected** or **Remove Selected** to change the list of schools.
- **Assign to students** or **Recommend to teachers**: To limit the assignment by course, enter a course name in the **Course** field or choose a department and grade level and then click **Go**. Review the list of courses and check the boxes for the courses you want to add. Click **Add Selected**.
- 4. When you have the correct list of schools or courses, scroll down and click **Done, View Summary**
- 5. Review your selection and click **Return to Test Settings**
- 6. To finish scheduling the test, on the **Schedule a Test: Test Settings** page, click **Save**

## **Tests Recommended to a School**

If you use the option **Recommend to Schools** when scheduling a test, an additional section titled Recommend Tests appears on the Assessment Admin page for school-based users with test administrator permissions. These users must click **Not Assigned** to assign the tests to sections at the school.